## **SEARCHING THE CATALOG**

A catalog search bar is visible at the top of most screens once you log into your account. The default search is a keyword search but you can click the drop down menu to search by Author, Title, Standard # (ISBN), Call No or Subject. **The default library will be Emma S. Clark**, you can select another library to check their catalog or choose All Libraries to search all PALS libraries. Once you have entered your search term and made your selections, click search or press enter to see your results.

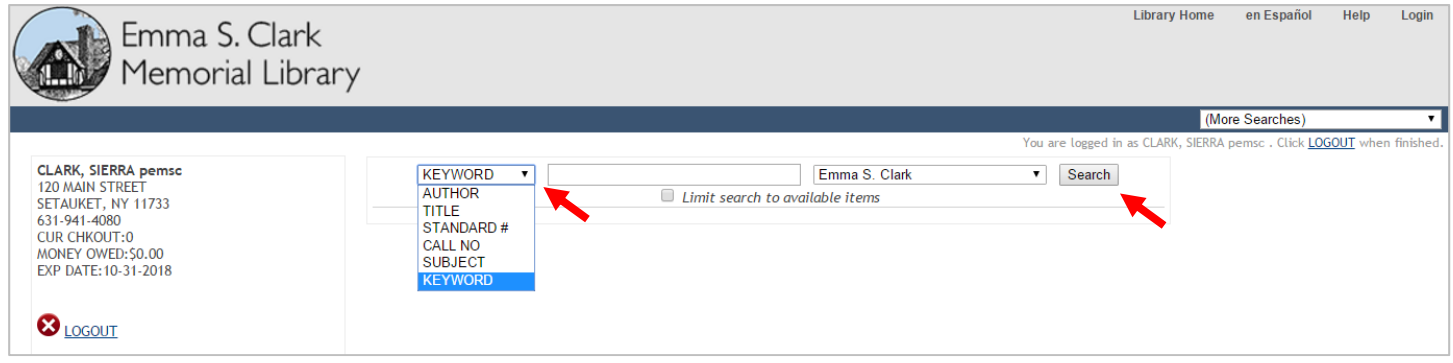

 You will get a list of search results to browse. On the top, you can refine your search by clicking 'Modify Search' which will bring you to another search menu where you can limit your search by material type, audience, language and more. You can also search multiple terms at once from the 'Modify Search' screen. You can also sort your search results by relevance, title or date. Check the STATUS to see whether an item is available or checked out.

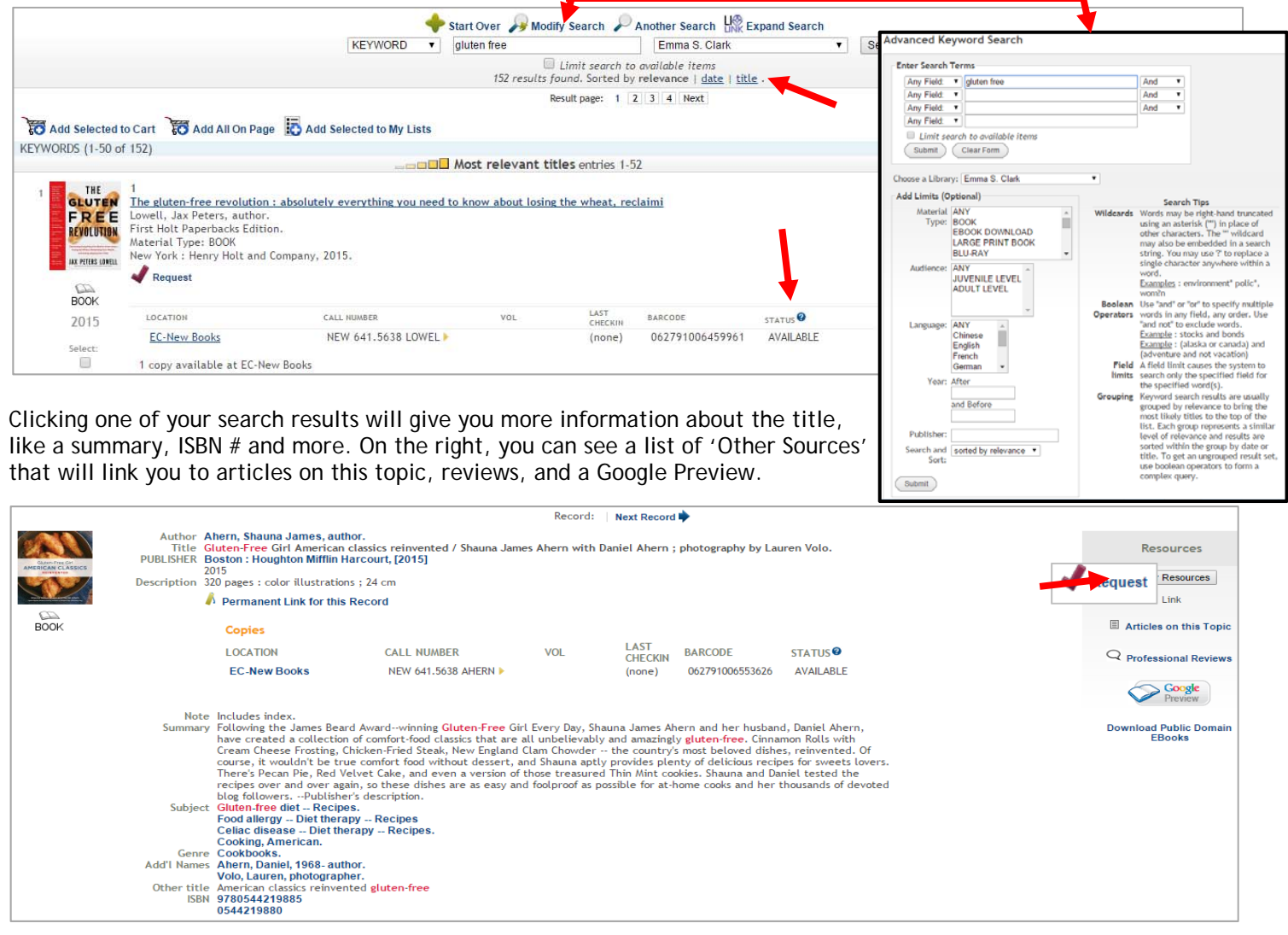